#### Приложение 2

# Инструкция участника

- 1. В день проведения совещания (05.09.2018) пройти по ссылке: <https://pruffme.com/landing/u2692/soveshaniedirectorov>
- 2. На посадочной странице нажмите **Войти в вебинар**:

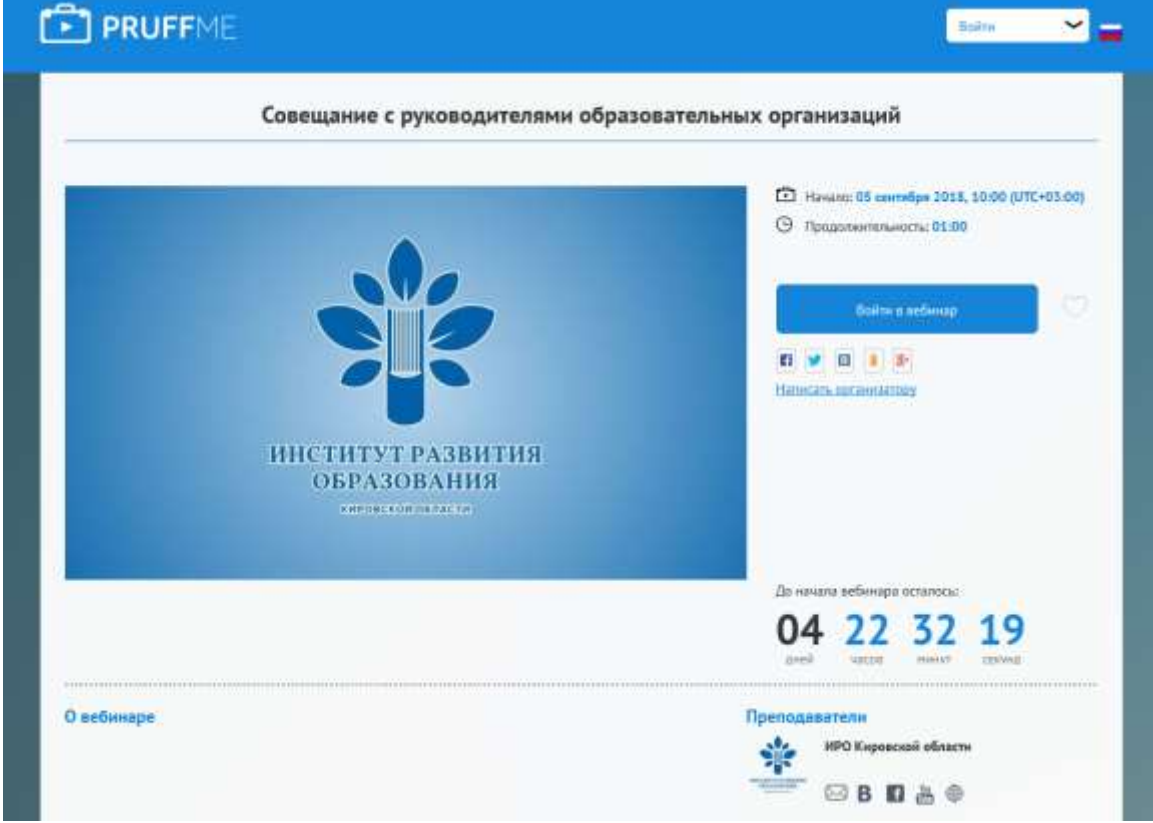

В появившемся окне введите:

- В поле Имя и Фамилия: **краткое наименование организации, ФИО участника** (будет видно в чате)
- В поле Образовательная организация: **наименование организации**
- В поле ФИО директора: **ФИО директора**
- Пароль для входа: **365432**

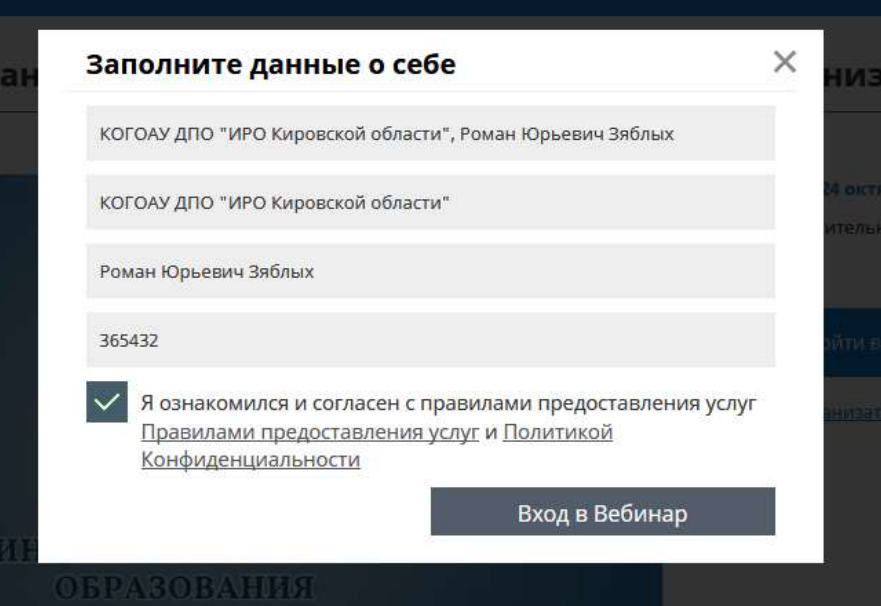

## И нажмите **Вход в вебинар**

3. В зависимости от формы вебинара, расположение и состав окон в вебинарной комнате может меняться

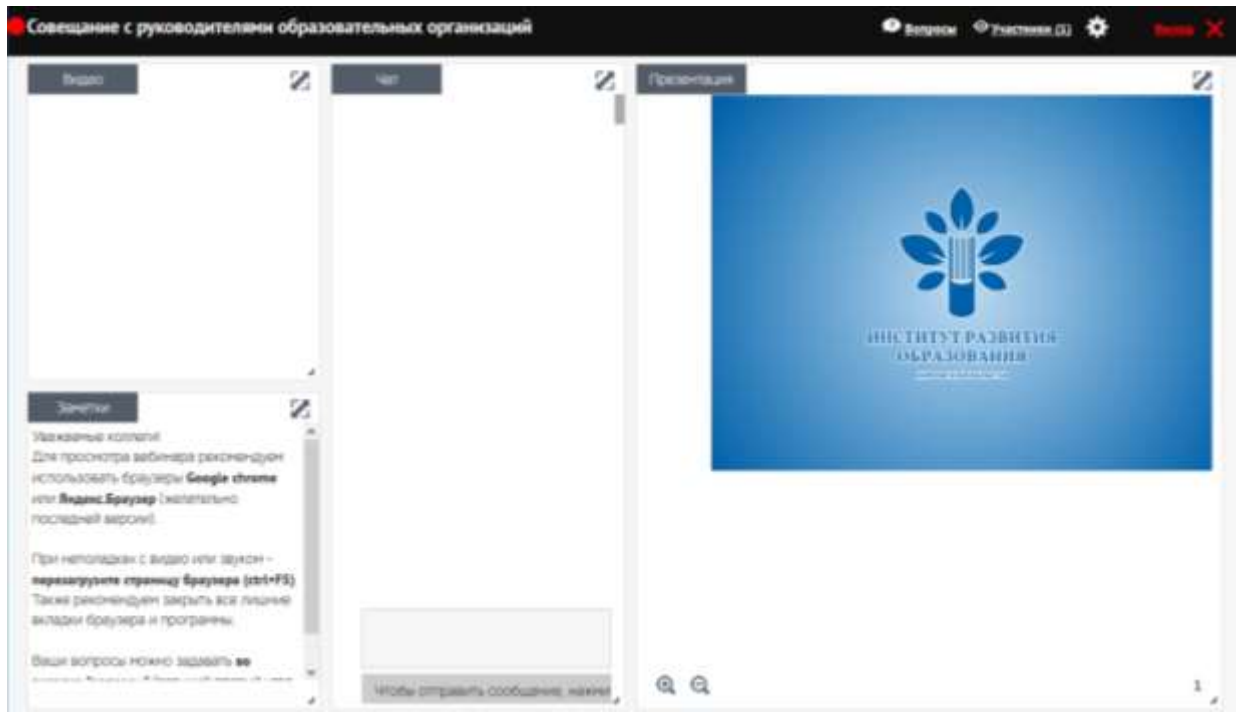

Основные элементы вебинара:

## Окно **Видео**

В ходе вебинара будет трансляция выступающего.

## Окно **Чат**

Для переписки с выступающим, организаторами, а также с другими участниками вебинара используется чат.

#### Окно **Презентация**

В окне могут показываться презентация, трансляция рабочего стола и другие материалы, необходимые выступающему для доклада. В зависимости от раскладки вебинарной комнаты окно может отсутствовать.

#### Раздел **Вопросы**

Чтобы вопросы не затерялись в чате, их лучше добавлять в специальный раздел Вопросы. Который расположен вверху справа вебинарной комнаты.

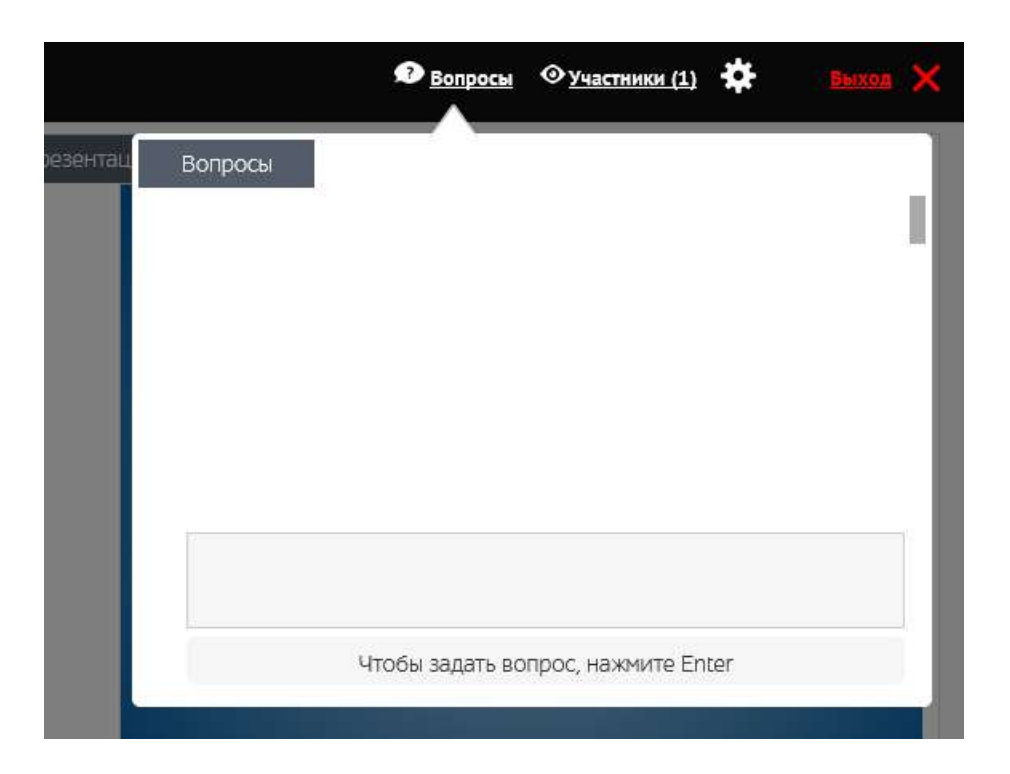

4. По окончании вебинара нажмите Выход

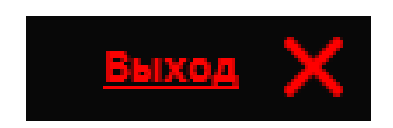